# ANLEITUNG FÜR TRACKER-ANBINDUNG.

Durch die Anbindung Ihres Trackers an die BENEVITA-App sammeln Sie automatisch Punkte. Das Tracking funktioniert über die Schnittstellen Apple Health und Google Fit sowie über die direkte Anbindung an die in der App aufgeführten Tracker-Geräte. Stellen Sie sicher, dass Sie die Schnittstelle für BENEVITA vorgängig aktiviert haben.

# SO AKTIVIEREN SIE DAS TRACKING IN DER BENEVITA-APP

#### SCHRITT<sub>1</sub>

Öffnen Sie die BENEVITA-App und scrollen Sie im Reiter «Konto» ganz nach unten. Klicken Sie auf «Anbinden und profitieren», um die Tracker-Anbindung zu starten.

#### **SCHRITT 2**

Starten Sie die Anbindung mit einem Klick auf «Tracker anbinden».

#### **SCHRITT 3**

Wählen Sie die entsprechende Schnittstelle aus und klicken Sie erneut auf «Tracker anbinden». Wenn Sie «Jetzt anbinden» anwählen, können Sie Ihre Aktivminuten, Schritte oder beides tracken lassen.

Wenn für BENEVITA noch keine Berechtigung aktiviert wurde, müssen Sie das in den Einstellungen ändern:

#### Wie aktiviere ich Apple Health mit BENEVITA?

- 1. Klicken Sie auf «Einstellungen»
- 2. Scrollen Sie bis zur Apple-Health-App
- 3. Wählen Sie «Datenzugriff & Geräte»
- 4. Klicken Sie auf «BENEVITA-App»
- 5. Aktivieren Sie den Button «Schritte»
- 6. Starten Sie die Anbindung in der BENEVITA-App

#### Wie aktiviere ich Google Fit mit BENEVITA?

- 1. Klicken Sie auf «Ok», um den Zugriff auf Ihre Schritte zu ermöglichen
- 2. Sie werden gefragt, ob SWICA BENEVITA auf Ihre Schritte zugreifen darf
- 3. Scrollen Sie nach unten und klicken Sie auf «Zulassen»
- 4. Starten Sie die Anbindung in der BENEVITA-App

#### **SCHRITT 4**

Nun sind Sie verbunden und können loslegen. Ab sofort sammeln Sie durch Ihre Aktivminuten und/oder Schritte automatisch Punkte.

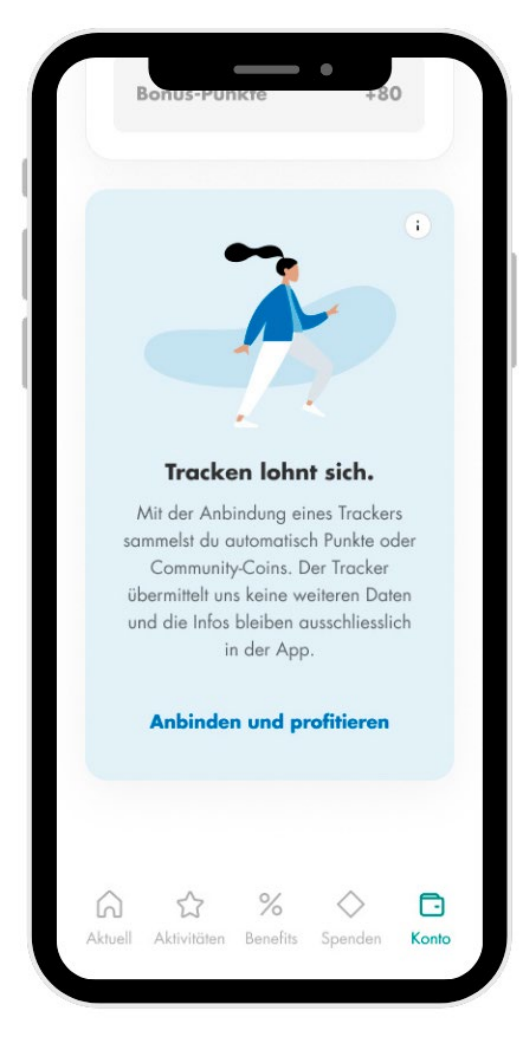

# ANLEITUNG FÜR GARMIN-GERÄT-ANBINDUNG MIT BENEVITA

## SCHRITT<sub>1</sub>

Öffnen Sie die BENEVITA-App und begeben Sie sich im Reiter «Konto» nach unten. Klicken Sie unter «Tracken lohnt sich» auf «Anbinden und profitieren», um die Tracker-Anbindung zu starten.

# SCHRITT<sub>2</sub>

Das Dialogfeld «Tracker anbinden in 3 Schritten» öffnet sich. Klicken Sie nun auf die Schaltfläche «Tracker anbinden» und starten Sie die Anbindung.

# **SCHRITT 3**

Wählen Sie die Schnittstelle und App «Garmin Connect» aus, indem Sie darauf klicken.

## **SCHRITT 4**

Im folgenden Dialogfeld wählen Sie «Tracker anbinden» aus. Klicken Sie auf die Schaltfläche «Jetzt anbinden».

# **SCHRITT 5**

Der Berechtigungsscreen der Garmin-App öffnet sich. Dieser zeigt Ihnen auf, welche Berechtigungen die App für den Datenaustausch mit der BENEVITA-App benötigt. Drücken Sie auf das blaue Feld «Zustimmen».

Bei iOS-Geräten öffnet sich der Browser, auf dem Sie sich mit Ihrem Garmin-Konto anmelden müssen. Melden Sie sich an und akzeptieren Sie die Berechtigungen für BENEVITA.

## SCHRITT<sub>6</sub>

Es erscheint die Meldung «Erfolgreich verbunden». Mit «Daten von Garmin holen» gelangen Sie auf den Garmin-Bildschirm, auf dem Ihre persönlichen Werte angezeigt werden.

#### SCHRITT<sub>7</sub>

Durch die Zurück-Taste auf Ihrem Smartphone gelangen Sie wieder auf den Einstellungsbildschirm der BENEVITA-App.

# ANLEITUNG FÜR FITBIT-GERÄT-ANBINDUNG MIT BENEVITA FÜR IOS UND ANDROID

#### SCHRITT<sub>1</sub>

Öffnen Sie die BENEVITA-App und begeben Sie sich im Reiter «Konto» nach unten. Klicken Sie unter «Tracken lohnt sich» auf «Anbinden und profitieren», um die Tracker-Anbindung zu starten.

# **SCHRITT 2**

Das Dialogfeld «Tracker anbinden in 3 Schritten» öffnet sich. Klicken Sie nun auf die Schaltfläche «Tracker anbinden» und starten Sie die Anbindung.

# **SCHRITT 3**

Wählen Sie die App «Fitbit» aus, indem Sie darauf klicken.

# **SCHRITT 4**

Wählen Sie im folgenden Dialogfeld «Tracker anbinden» aus. Klicken Sie auf die Schaltfläche «Jetzt anbinden».

# SCHRITT<sub>5</sub>

Es öffnet sich der Browser, auf dem Sie sich mit Ihrem Fitbit-Konto anmelden müssen. Melden Sie sich an und akzeptieren Sie die Berechtigungen für BENEVITA.

#### SCHRITT<sub>6</sub>

Die Meldung «Erfolgreich verbunden» erscheint. Mit «Daten von Fitbit holen» gelangen Sie auf den Fitbit-Bildschirm, auf dem Ihre persönlichen Werte angezeigt werden.

# **SCHRITT 7**

Durch die Zurück-Taste auf Ihrem Smartphone gelangen Sie wieder auf den Einstellungsbildschirm der BENEVITA-App.

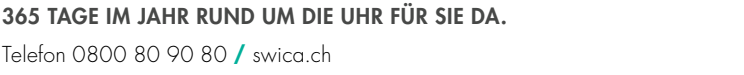

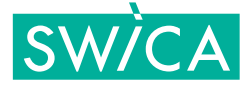